## **New Timing System set-up and operation. Revised 24/6/2017.**

- Find suitable location. Eg boot of car but protected from direct sun
- Connect system as per diagram. Relay box clicks and blinks red rapidly then blinks twice after short delay. Display panel on main box will be in ready mode.
- Start system by pressing yellow button. Display panel will go into timing mode with timer running.
- Check operation. Pass transponder through road loop and check that it registers on display panel. If not recheck all connections.
- Connect laptop to main timing box with Ethernet cable and ethernet-usb adaptor. Plug adaptor into usb port on laptop.
- Open Easysoft (ES) v1.2 from bike icon on desktop
- Check connectivity of laptop. In Easysoft, check that 4 lights in upper left corner (near start button) are initially top 2 yellow and bottom 2 red, changing to top 2 green and bottom 2 red after a few seconds. (If not, check Ethernet connection to laptop, then close and restart Easysoft.)
- Reset timing box to ready mode by pressing finish then stop in ES. Can first clear memory by pressing 'mode chrono' then 'format MMC'.
- Close ES by pressing Quitter. Can turn off laptop to conserve power.
- Do not cut power to timing box or connection to laptop will be lost.
- Start race on timing box by pressing yellow button. Coordinate with start officials to start some time after race start and before first riders finish. Note time when started with respect to stop watch of start officials.
- Start laptop (any time while controller is running but before first rider arrives)
- Open then minimise 'Transponders' spreadsheet on laptop desktop
- Open Easysoft v1.2 from bike icon on desktop
- Import excel to load the list of riders.
- Press start in Easysoft. Message 'decodeur déjà demarre recharger les Trame MMC' (decoder starts already loaded frame MMC)will appear. Select 'yes' then 'only last race' and riders already through will appear. But better to do all this before first rider arrives in case controller memory fails.
- All subsequent riders will appear automatically in Easysoft.
- If software hangs press enter ie riders not showing up in Easysoft. Do this every time the software hangs.
- When race is finished, press 'finish' then 'stop'.
- Then 'export excel'.
- Save the excel spreadsheet.
- Close all programs. Disconnect everything and pack up.

## **Diagram of set up.**

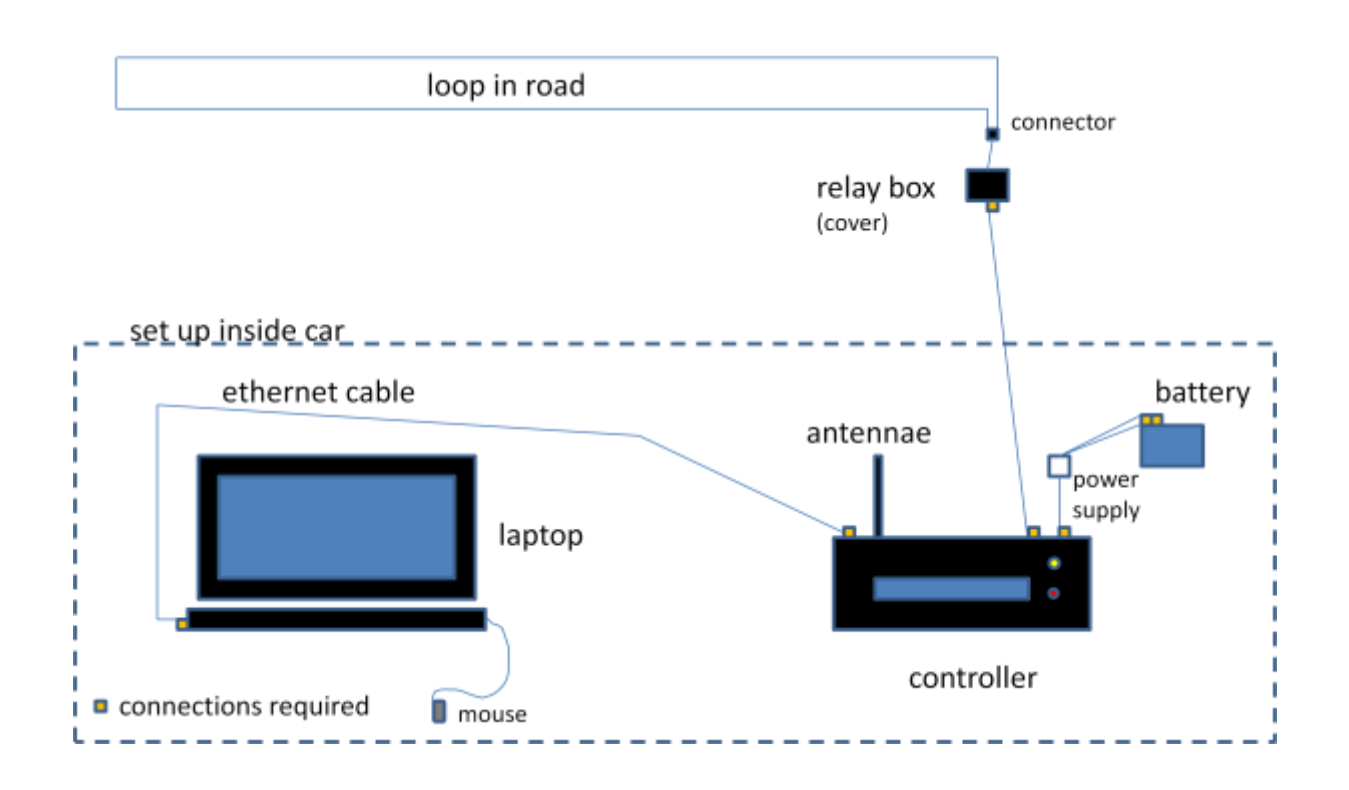

Charging the Laptop

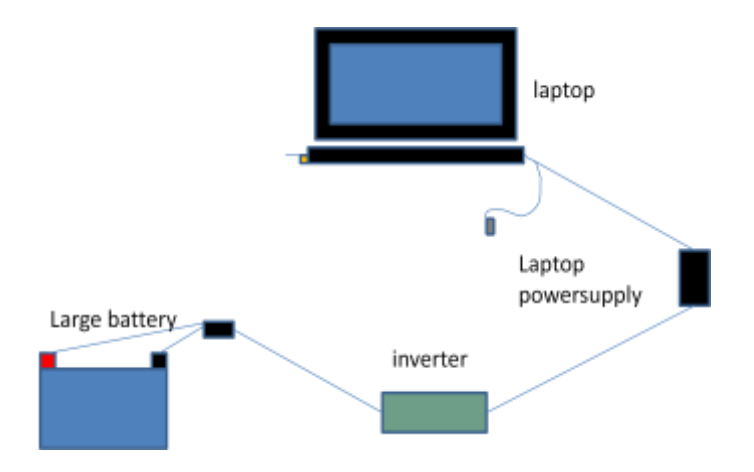